## **Solución Intel® Unite™**

**Guía del complemento Intel® Unite™ de telemetría**

Noviembre de 2016

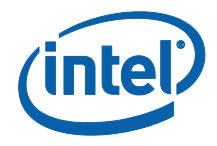

#### **Limitación de responsabilidades legales y derechos de autor**

Toda la información proporcionada está sujeta a cambio sin previo aviso. Póngase en contacto con su representante de Intel para obtener las últimas especificaciones de productos y guías de Intel.

Las características y ventajas de las tecnologías Intel dependen de la configuración del sistema y puede que requieran de la activación de hardware, software o servicios. El rendimiento variará en función de la configuración del sistema. Ningún sistema informático es absolutamente seguro. Consulte con el vendedor o fabricante de su sistema o visite intel.es para más información.

No debe utilizar ni facilitar el uso de este documento en relación con cualquier infracción o análisis legal que afecte a los productos Intel aquí descritos. Usted acepta conceder a Intel una licencia no exclusiva y exenta del pago de derechos de autor por reclamación de cualquier patente posteriormente redactada que incluya el asunto de este documento.

Con este documento no se concede ningún tipo de licencia (explícita o implícita, por impedimento legal u otro medio) sobre ningún derecho de propiedad intelectual.

Los productos descritos en este documento podrían contener defectos de diseño o errores conocidos como erratas, los cuales pueden hacer que el producto presente variaciones con respecto a las especificaciones publicadas. Las erratas detectadas hasta el momento están disponibles a petición del interesado.

Intel rechaza toda garantía explícita o implícita, incluida, entre otras, las garantías implícitas de comerciabilidad, idoneidad para un propósito particular y no infracción, así como a cualquier otra garantía que surja en relación con el rendimiento, la oferta o el uso comercial.

Intel no ejerce control ni inspección algunos sobre los datos de análisis de rendimiento o los sitios web de terceros a los que se hace referencia en este documento. Debe visitar el sitio web referido y confirmar si los datos a los que se hacen referencia son precisos.

Intel, el logotipo de Intel e Intel Unite son marcas comerciales de Intel Corporation o de sus filiales en los Estados Unidos y en otros países.

Algunas de las imágenes de este documento pueden ser diferentes debido a la localización.

\*Es posible que la propiedad de otros nombres y marcas corresponda a terceros.

© 2016 Intel Corporation. Reservados todos los derechos.

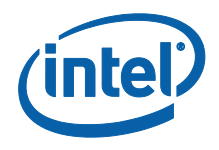

# *Índice*

<span id="page-2-0"></span>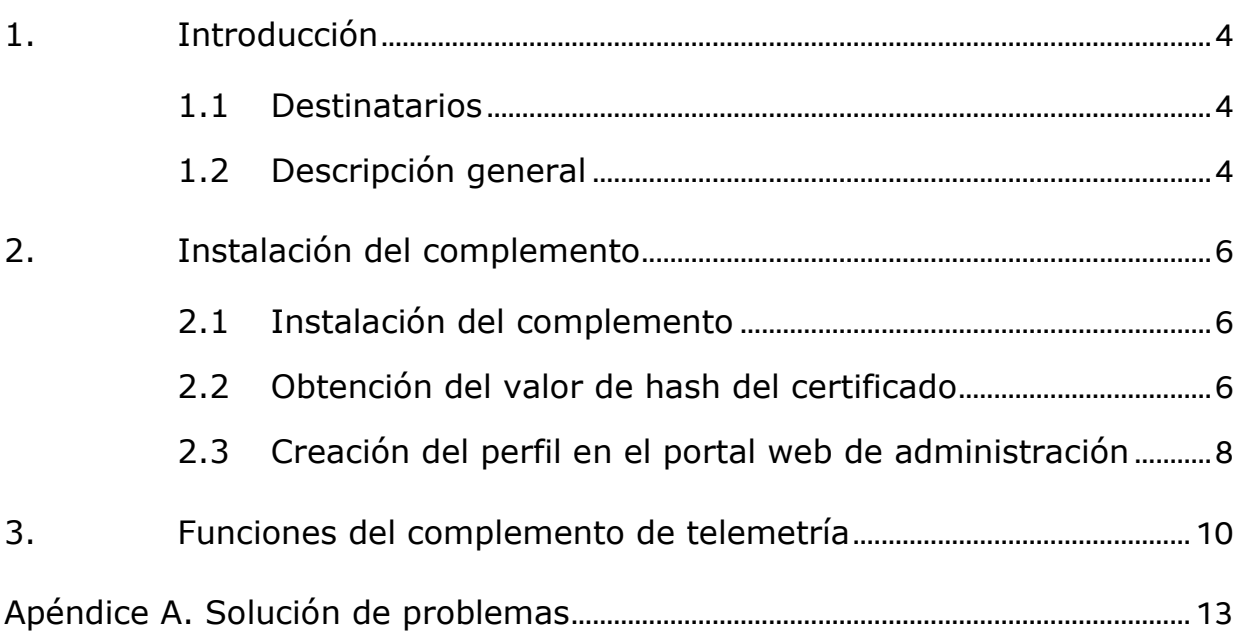

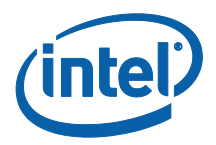

## **1. Introducción**

En este documento se explica cómo instalar y usar el complemento Intel® Unite™ de telemetría.

### <span id="page-3-0"></span>**1.1 Destinatarios**

Este documento se ha diseñado para su uso por profesionales del sector de TI de un entorno corporativo y que sean responsables de instalar el software Intel Unite y de añadir funciones opcionales a la aplicación, como activar la telemetría para su empresa.

### <span id="page-3-1"></span>**1.2 Descripción general**

El complemento de telemetría de Intel permite que los administradores de TI recopilen información sobre el uso de la aplicación Intel Unite y los dispositivos cliente conectados a cada hub. El administrador de TI podrá consultar información diversa, como el número de conexiones en cada habitación, las conexiones por día, el tiempo medio usado por conexión, etc.

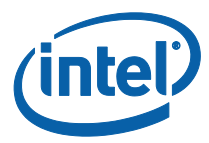

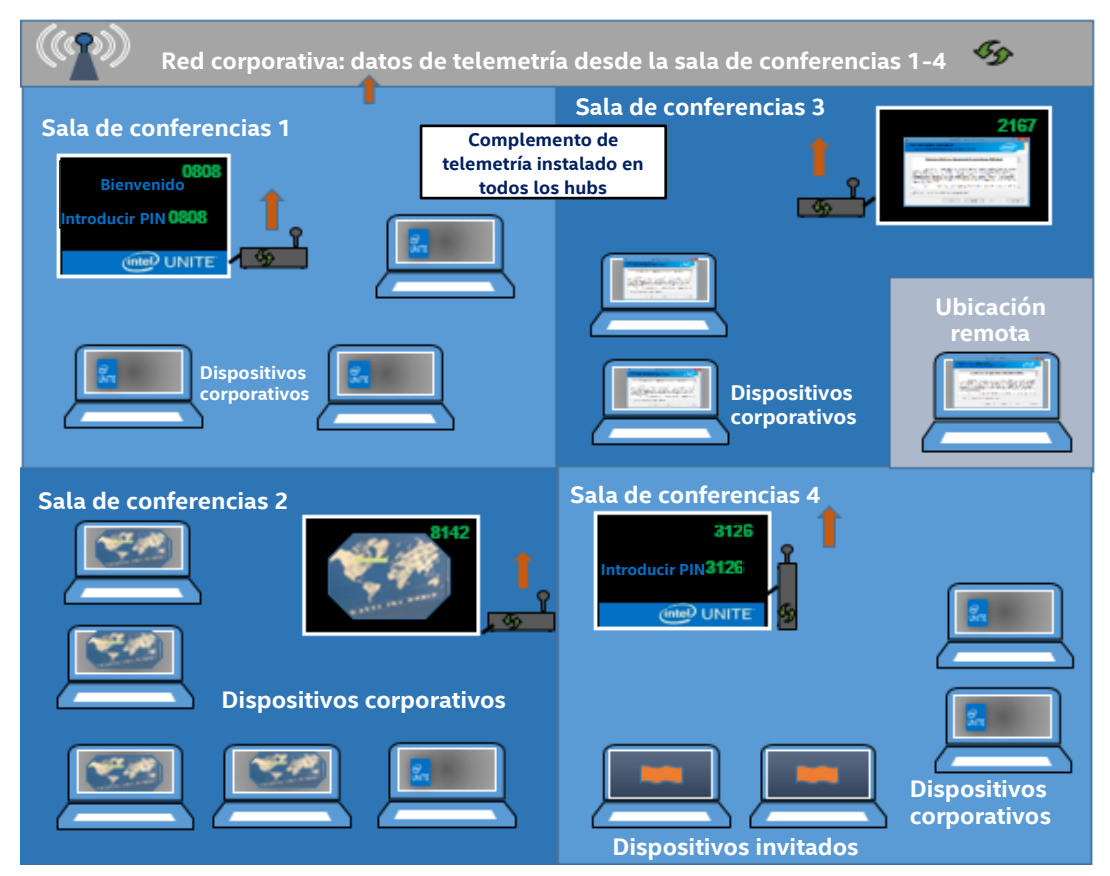

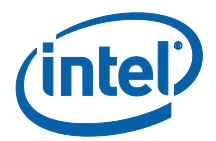

## <span id="page-5-0"></span>**2. Instalación del complemento**

El complemento de telemetría solo está disponible para la versión empresarial de la solución Intel® Unite™ versión 3.0, la compilación de servidor empresarial 3.0.38.44 o superior.

Para instalar el complemento de telemetría, necesita derechos de administrador. También tendrá que comprobar la compatibilidad con la versión de destino de su solución Intel Unite (las versiones 1.0 y 2.0 no serán compatibles con este complemento).

### <span id="page-5-1"></span>**2.1 Instalación del complemento**

- 1. En cada hub en el que quiera disfrutar de la funcionalidad de telemetría, ejecute el instalador del **complemento Intel Unite de telemetría** y acepte el acuerdo de licencia de usuario final para continuar.
- 2. Vaya a la carpeta de los complementos, ubicada en Archivos de programa(x86)\Intel\Intel Unite\Hub\Complementos, donde se ha instalado MetricsPlugin.dll.
- 3. El siguiente paso es obtener el valor de hash del certificado (valor de la clave) para el complemento de telemetría. Se recomienda obtener y utilizar valores clave para complementos frente a valores predeterminados (valor predeterminado = blanco), ya que los valores clave son más seguros y evitan que los complementos maliciosos se instalen y ejecuten en los hubs.

**NOTA:** Para un entorno de prueba, puede usar el valor clave predeterminado, pero esto no se recomienda para un entorno de producción.

### <span id="page-5-2"></span>**2.2 Obtención del valor de hash del certificado**

1. En la carpeta Intel\Intel Unite\Hub\Complementos, haga clic con el botón derecho del ratón en **MetricsPlugin.dll** y elija **Propiedades**.

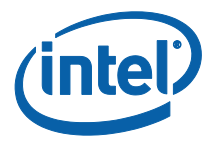

Cuando se abra la ventana **Propiedades** del elemento, abra la pestaña **Firmas digitales**.

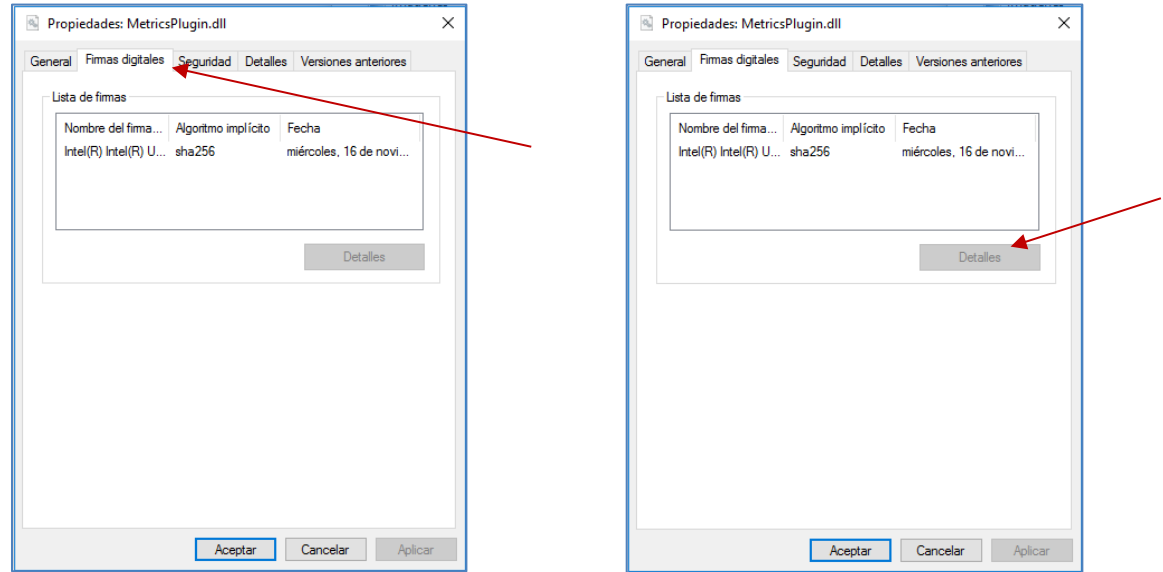

- 4. Seleccione **Complemento Intel Unite** y haga clic en **Detalles**.
- 5. En la ventana **Detalles de la firma electrónica**, haga clic en **Ver certificado**.

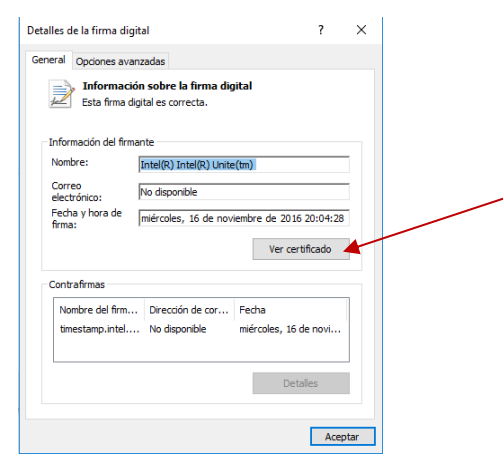

- 6. En la ventana **Certificados**, seleccione la pestaña **Detalles** y desplácese hacia abajo hasta que vea **Huella digital**.
- 7. Seleccione **Huella digital**. Una vez que se muestre el valor, cópielo y péguelo en un archivo de bloc de notas o texto, quite los espacios y guárdelo.

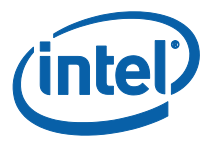

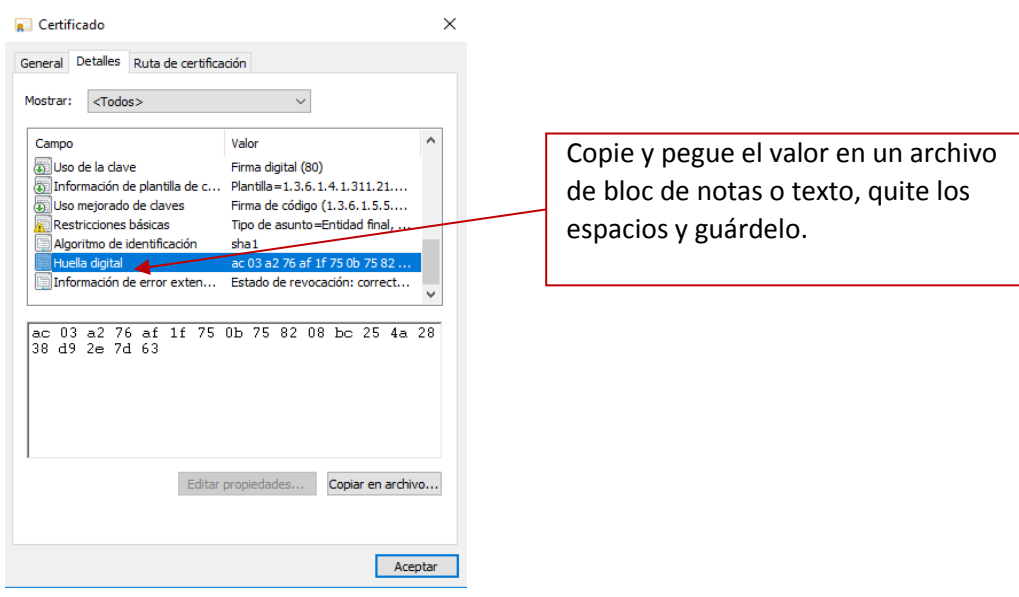

8. Esta información se utilizará cuando cree el perfil de su complemento en el portal web de administración. El valor clave también se puede crear e introducir después de crear el perfil.

#### <span id="page-7-0"></span>**2.3 Creación del perfil en el portal web de administración**

1. Vaya al portal web de administración, en **Grupos** y seleccione **Perfiles**.

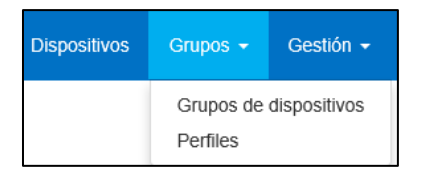

2. Cree una clave para el acceso de hash del certificado de telemetría haciendo clic en **Crear**, y, cuando se abra la ventana **Propiedades del perfil**, introduzca lo siguiente:

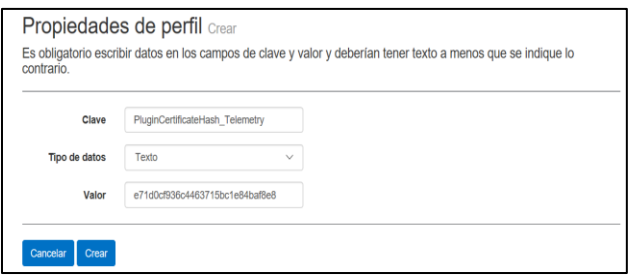

**• Clave**: PluginCertificateHash\_Telemetry

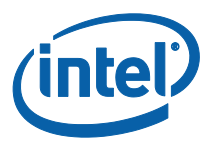

(El formato es PluginCertificateHash\_XXXX, donde X es el nombre que se le da al complemento)

- **Tipo de datos:** Texto
- **Valor:** pegue el valor guardado en el archivo de bloc de notas o texto mencionado en la sección *[Obtención del valor de hash](#page-5-2)* del certificado (valor de huella digital). Estos datos también se pueden introducir después de crear la clave.
- 3. Haga clic en **Crear** para guardar el perfil.
- 4. En la ventana **Detalles del perfil**, verá el nuevo perfil para el complemento y el valor de clave introducido.  $\mathbf{I}$

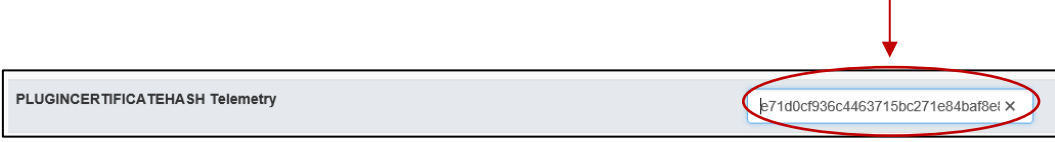

5. También debe asegurarse de que la clave de **Verificar hash del certificado de complemento** en la ventana **Detalles de perfil** está activada (verde). Si no está activada, cámbiela de rojo a verde para activarla.

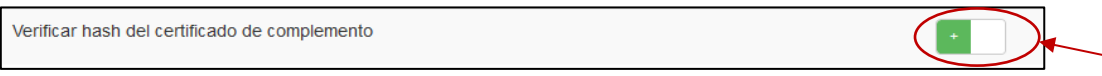

**NOTA:** Para un entorno de prueba, puede desactivar la comprobación del certificado (no recomendado para un entorno de producción).

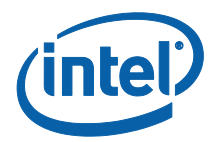

# <span id="page-9-0"></span>**3. Funciones del complemento de telemetría**

En el portal web de administración, vaya a la pestaña de administración y seleccione la opción de telemetría.

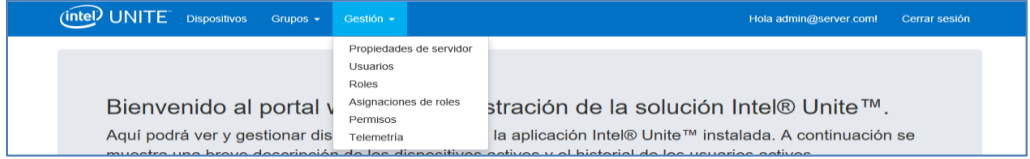

Tras instalar el complemento, la página de telemetría mostrará la siguiente ventana.

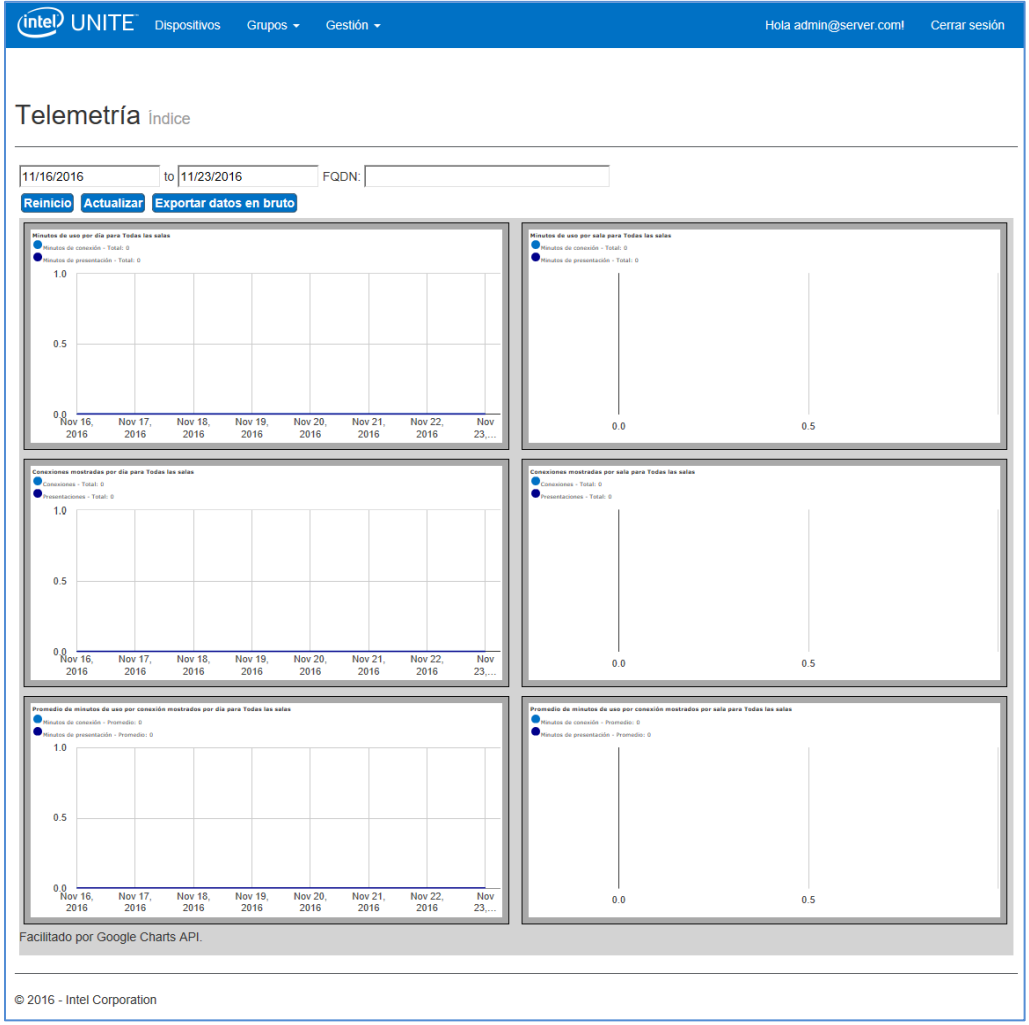

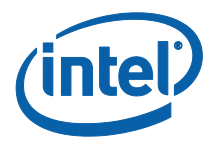

Se mostrarán los datos de telemetría una vez que empiece a recopilar los datos.

En la ventana principal de telemetría, podrá ver los datos de hasta 10 hubs. Si hay más hubs disponibles, verá una pestaña adicional (**Mostrar diez primeras salas** / **Mostrar diez últimas salas**), según lo que haya seleccionado el usuario. Eche un vistazo al siguiente ejemplo.

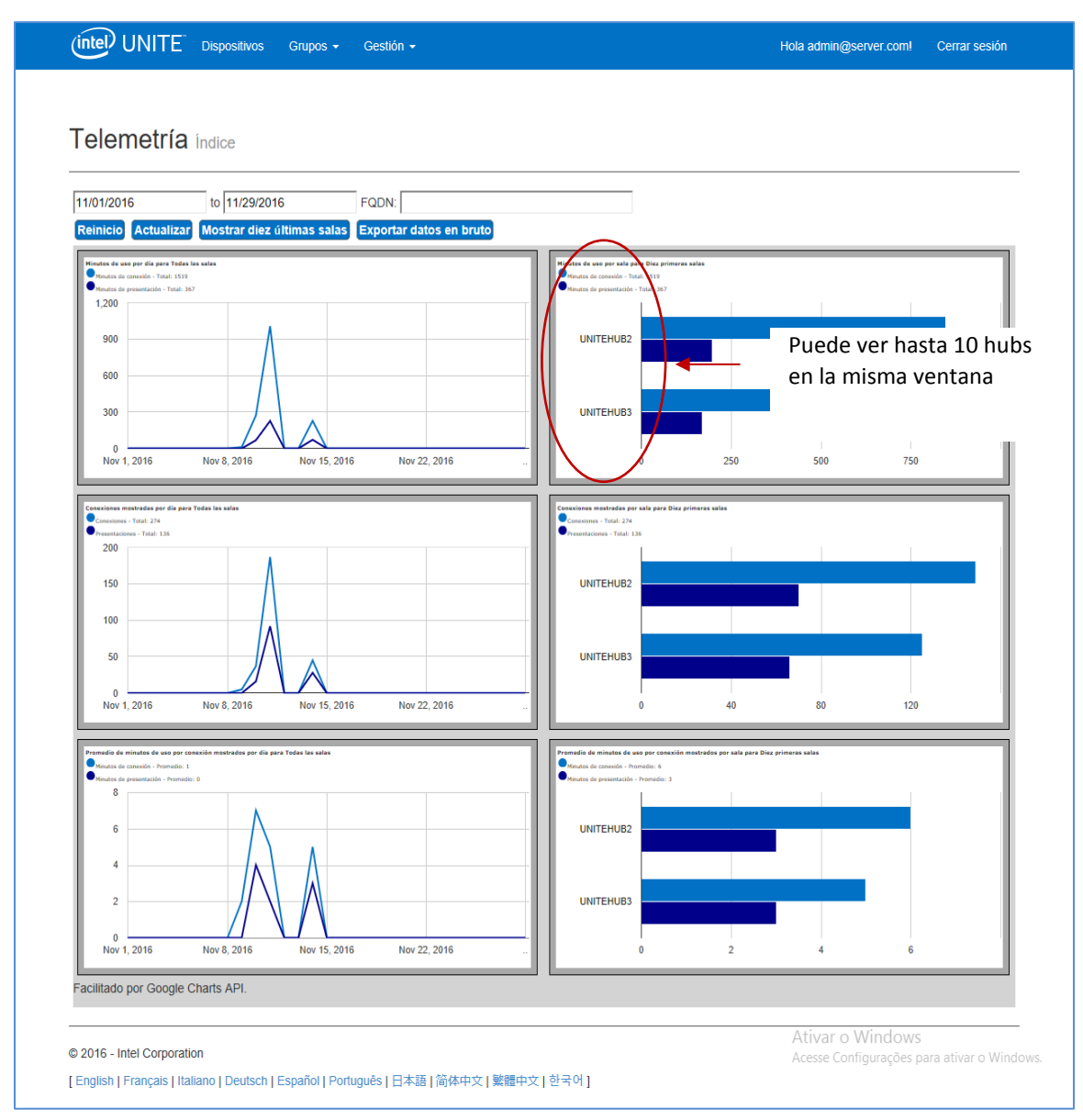

#### **Los campos disponibles son:**

- **Rango de fechas** para mostrar las métricas
- **FQDN**: use este campo para ver un hub cada vez

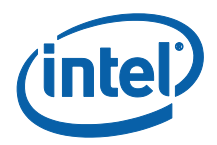

- **Restablecer**: úselo para restablecer la vista de métricas
- **Actualizar**: úselo cuando quiera ver los últimos datos; los datos se actualizarán cada 5 minutos (no antes)
- **Mostrar diez primeras/últimas salas**: muestra los hubs en orden alfabético
- **Exportar datos en bruto**: exporte los datos a un archivo \*.csv compatible

#### **Las métricas disponibles son:**

- Minutos de uso por día para
	- o Minutos de conexión
	- o Minutos de presentación
- Minutos de uso por sala para
	- o Minutos de conexión
	- o Minutos de presentación
- Conexiones mostradas por día para
	- o Conexiones
	- o Presentaciones
- Conexiones mostradas por sala para
	- o Conexiones
	- o Presentaciones
- Promedio de minutos de uso por conexión mostrados por día para
	- o Minutos de conexión
	- o Minutos de presentación
- Promedio de minutos de uso por conexión mostrados por sala para
	- o Minutos de conexión
	- o Minutos de presentación

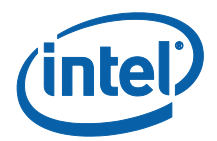

# <span id="page-12-0"></span>**Apéndice A. Solución de problemas**

Si tiene algún problema con este complemento, consulte a continuación las posibles causas. También puede consultar el registro del hub para obtener información adicional.

- Compruebe que los hashes del certificado que impiden que funcione el complemento no se introducen en el portal de administración.
- Compruebe que ha introducido el valor de hash del certificado del complemento de telemetría en el portal web de administración.
- Compruebe que el hash del certificado del complemento se ha habilitado en el portal web de la administración.
- Compruebe que el hub está conectado a la red corporativa a través de una conexión por cable.
- Si la instalación del complemento finalizó antes de tiempo, compruebe que tiene compatibilidad con el software Intel® Unite™.